#### **ПРАКТИКУМ по ТРАНСКОР Часть 2**

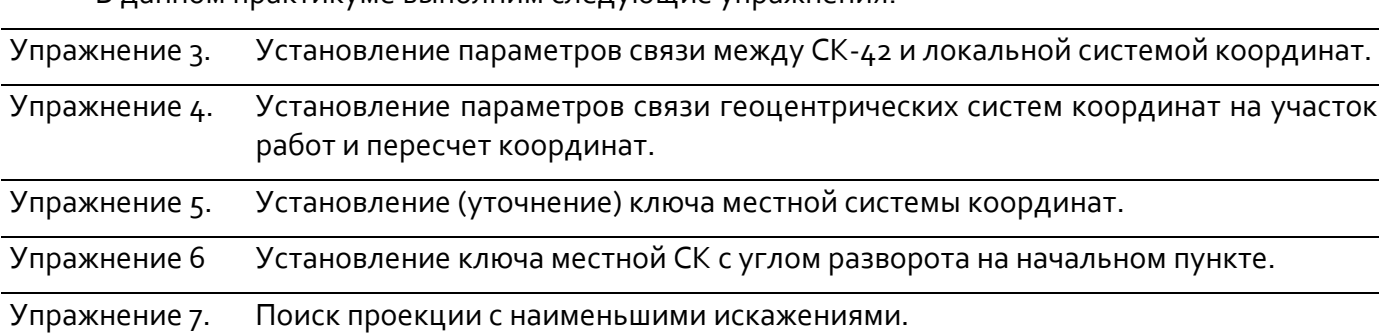

В данном практикуме выполним следующие упражнения:

Выполнение каждого упражнения поможет Вам решить прикладные задачи перевычисления и/или установления параметров связи систем координат (СК) при помощи программы ТРАНСКОР.

Исходные данные для выполнения практикума находятся в папке, куда вы установили программу …**/CREDO ТРАНСКОР/Материалы практикума/Sample/Материалы практикума/**.

### **УПРАЖНЕНИЕ 3. УСТАНОВЛЕНИЕ ПАРАМЕТРОВ СВЯЗИ МЕЖДУ СК-42 И ЛОКАЛЬНОЙ СИСТЕМОЙ КООРДИНАТ**

**Цель упражнения:** изучение последовательности действий при установлении параметров связи локальной системы координат (ЛСК), ключ образования которой неизвестен, и системой координат СК-42.

1. Создайте новый проект (**Файл/Создать/Проект**).

2. В левую панель импортируйте из **Геодезической библиотеки** систему координат - *«1942 зона 6»* (папка **Национальные/СК-42**).

3. В настройках проекта установите отображение номера зоны.

4. Добавьте данные файла **CK-42\_param.TXT (**папка **Материалы практикума**) в таблицу левой панели. Порядок импорта описан ранее.

5. В таблицу правой панели текущей оставляем локальную СК. В блоке **Таблица точек 2** импортируйте данные файла **local\_param.TXT**.

6. По окончании импорта окна проекта должны иметь следующий вид (рис.25):

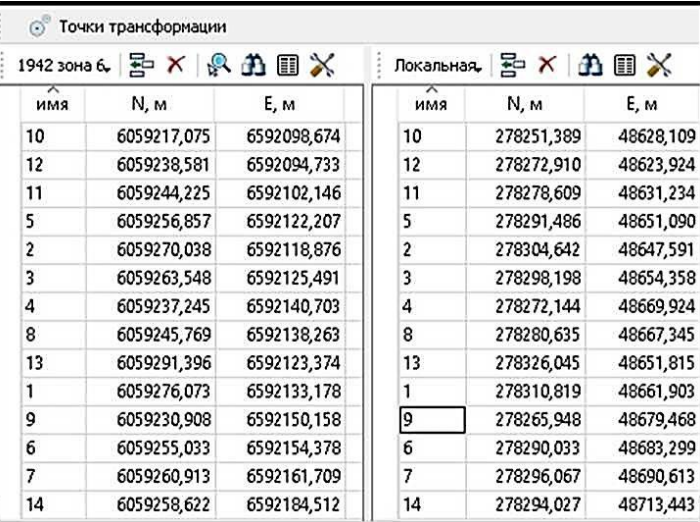

Рис.25

7. Для установления параметров перехода от системы координат СК-42 к локальной СК активизируйте команду меню **Операции - Поиск параметров**:

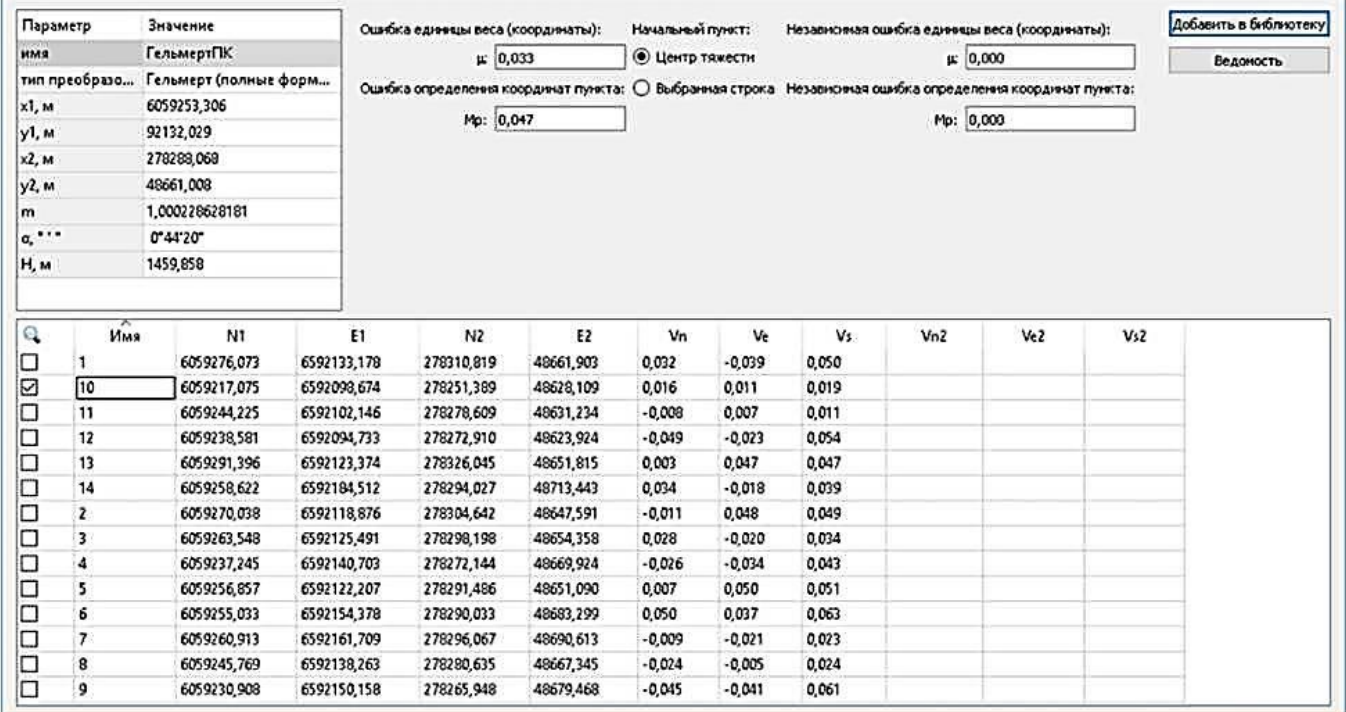

- в диалоговом окне **Поиск параметров преобразования** в поле **Имя** введите - *«ГельмертПК»,* в поле **Тип преобразования** выберите из списка *Гельмерт (полные формулы с ПК).* Расчет определяемых параметров и их погрешностей произойдет автоматически (рис.26).

для сохранения вычисленных параметров преобразования необходимо воспользоваться кнопкой **Добавить в библиотеку**. Данные будут сохранены в **Геодезической библиотеке** и доступны для просмотра во вкладке **Преобразования координат.**

*На заметку: По умолчанию центром тяжести объекта принимается среднее значение абсцисс и ординат пунктов, при установке переключателя в группе Начальный пункт в положение «Выбранная строка» расчет параметров и погрешностей производится относительно выбранного пункта.*

8. При большом количестве пунктов повысить точность преобразований координат можно, применив полиномы высоких степеней. Для установления параметров полиномиального преобразования снова активизируйте команду **Операции/Поиск параметров**.

В поле **Имя** диалогового окна **Поиск параметров преобразования** введите - *«Полином»,* в поле **Тип преобразования** выберите из списка *Полиномиальное 3 степени.* Расчет определяемых параметров и их погрешностей произойдет автоматически. В соответствующих полях приведены значения параметров х1, у1 (центр тяжести пунктов СК-42), х2, у2 (центр тяжести пунктов локальной СК), а также рассчитанные по методу наименьших квадратов полиномиальные коэффициенты а0-а9 и b0-b9 (рис.27).

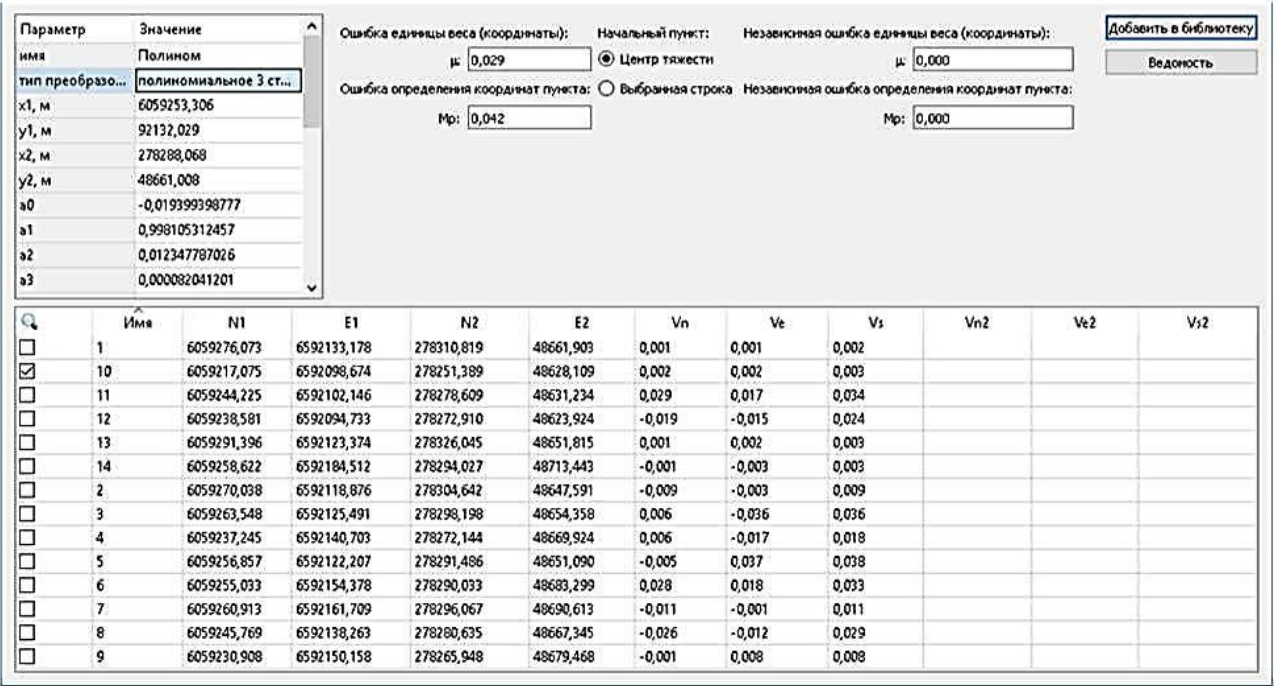

Рис.27

#### В диалоговом окне нажмите Ведомость. Сохраните в своей папке (рис.28).

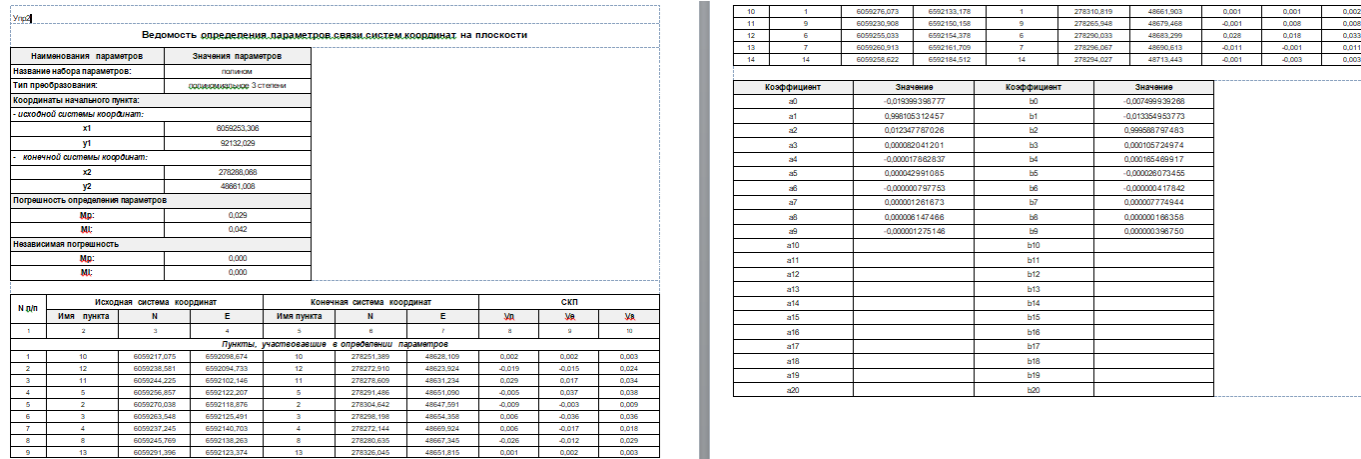

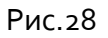

9. Для сохранения вычисленных параметров преобразования необходимо воспользоваться кнопкой **Добавить в библиотеку**. Данные будут сохранены в **Геодезической библиотеке** и доступны для просмотра во вкладке **Преобразования координат.**

**На заметку:** *В дальнейшем для пересчета координат новых пунктов на участок работ необходимо активизировать команду Операции/Расчет, выбрать один из созданных наборов параметров (ГельмертПК или Полином) в окне Выбор параметров преобразования и нажать кнопку OK.*

Сохраните проект как Упр 3.

#### **УПРАЖНЕНИЕ 4. УСТАНОВЛЕНИЕ ПАРАМЕТРОВ СВЯЗИ ГЕОЦЕНТРИЧЕСКИХ СИСТЕМ КООРДИНАТ НА УЧАСТОК РАБОТ**

**Цель упражнения:** определение параметров перехода от СК-42 к СК-95 на участок работ и созданию нового датума. Это необходимо потому, что параметры геоцентрического перехода, установленные для данной территории, будут отличаться от опубликованных параметров связи СК-42 и СК-95.

Для выполнения данного задания откройте исходный проект **СК42\_Территория изысканий** (папка **Материалы практикума**).

В окне проекта *в левой панели* находятся плоские прямоугольные координаты пунктов в системе координат СК-42 типом проекции - Transverse Mercator.

*В правой панели* находятся плоские прямоугольные координаты пунктов в системе координат СК-95, типом проекции - Transverse Mercator.

Для корректного преобразования прямоугольных координат разных геоцентрических систем (датумов) порядок работ должен быть следующим:

а) устанавливаются локальные параметры перехода между датумами;

- б) создается новый датум и сохраняется в **Геодезической библиотеке**;
- в) создается новая система координат в проекции Transverse Mercator, основанная на созданном датуме и эллипсоиде Красовского;
- г) по найденным параметрам пересчитываются координаты всех пунктов из исходной системы координат в конечную систему.

Установите параметры связи двух датумов. На этом этапе пропускается промежуточное действие пересчета прямоугольных координат в пространственные. Программа выполняет его без участия пользователя.

Для определения корректных параметров перехода необходимо наличие как минимум четырех совмещенных пунктов. Пункты должны быть расположены равномерно на территории объекта.

**На заметку:** *Расположение пунктов отображается в окне План.*

1. Активизируйте команду **Поиск параметров ГЦ перехода** в меню **Операции**. В раскрывшемся окне **Поиск параметров ГЦ перехода** приведены значения определяемых параметров перехода и погрешности их определения (рис. 29)

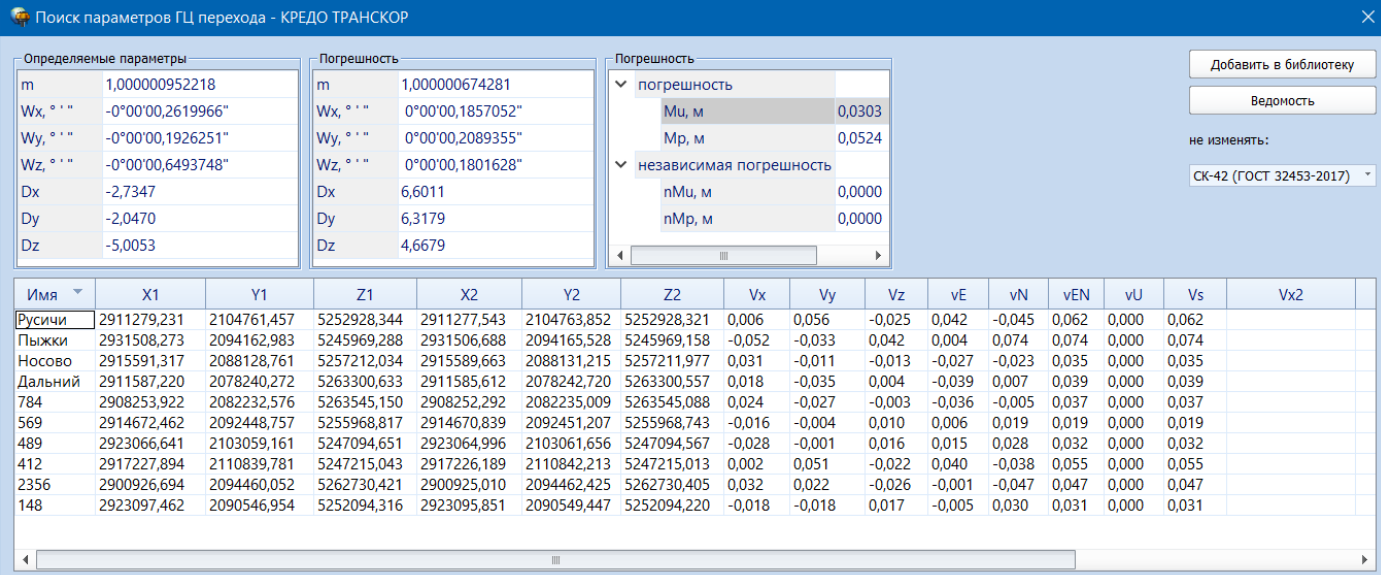

**На заметку:** *Для каждого пункта приводятся погрешности (по осям координат и общая) пересчета координат по вычисленным параметрам из исходной системы в конечную. В данном окне существует возможность исключить некоторые пункты из вычисления параметров перехода и подсчитать по ним независимую погрешность. Соответствующие команды выбираются из контекстного меню после выделения необходимой строки.*

2. В окне *Поиск параметров ГЦ перехода* нажмите **Ведомость**. Просмотрите **Ведомость определения параметров связи геоцентрических систем координат**. Сохраните в своей папке.

3. Установите в блоке **Не изменять -** *СК-95 (ГОСТ 32453-2017).*

4. Для сохранения параметров перехода и создания датума необходимо воспользоваться кнопкой **Добавить в библиотеку**. В открывшемся диалоге задайте имя - *СК95\_Территория изысканий* и нажмите **ОК**.

Таким образом, будет создан новый датум *с другими параметрами* перехода от **СК-95** к СК 42. Данные будут сохранены в **Геодезической библиотеке** и доступны для просмотра во вкладке **Датумы**. Закройте окно.

5. Далее в **Геодезической библиотеке** создайте новую систему координат - *«6\_Участок\_6»* в проекции *Transverse Mercator* и установите следующие параметры (рис.30).

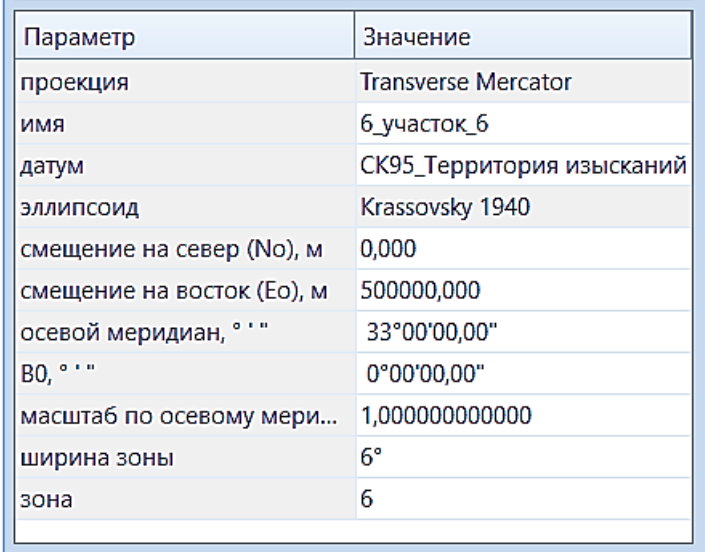

Рис.30

- 6. Импортируйте систему координат *«6\_Участок\_6»* в правую панель.
- 7. По найденным параметрам перехода пересчитайте пункты (команда **Операции/Расчет**).

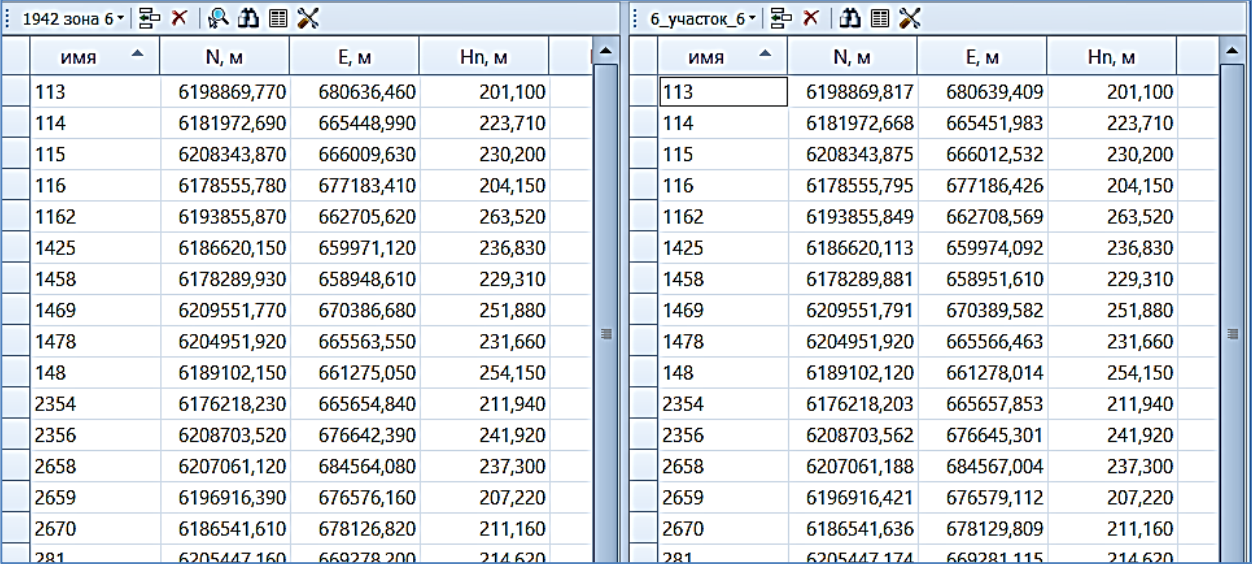

Рис.31

В результате выполнения данного упражнения были найдены параметры перехода между двумя геоцентрическими системами координат на участок работ.

Сохраните проект в своей папке.

## **УПРАЖНЕНИЕ 5. УСТАНОВЛЕНИЕ (УТОЧНЕНИЕ) КЛЮЧА МЕСТНОЙ СИСТЕМЫ КООРДИНАТ**

**Цель упражнения:** изучение последовательности действий при установлении параметров связи системы координат Transverse Mercator, параметры которой известны (на примере СК-42), и локальной системы координат.

1. Создайте новый проект (**Файл/Создать/Проект**). По умолчанию в окнах данных заданы локальные системы координат.

2. В настройках проекта установите отображение номера зоны.

3. Для левой панели выполните следующее:

- импортируйте систему координат *«1942 зона 11»* (**Локальная/Импорт из геодезической библиотеки/Национальные/СК-42**);

- импортируйте данные из файла **11\_42\_6.TXT**. **(Файл/Таблица точек 1/Импорт точек по шаблону**). При импорте для колонки с отметками установите имя - *Hn.*

4. В таблицу правой панели выполните импорт данных файла **местн.СК.TXT (Файл/Таблица точек 2/Импорт точек по шаблону**)

В результате окно проекта должно иметь вид, представленный на рис.32:

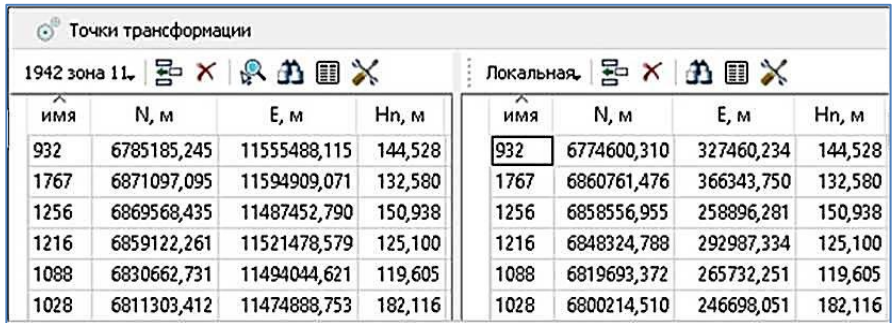

Рис.32

5. Выполните команду **Операции/Найти ключ местной СК/Стандартный ключ (М=1)**. На экране появится диалоговое окно **Поиск ключа местных СК** (рис.33).

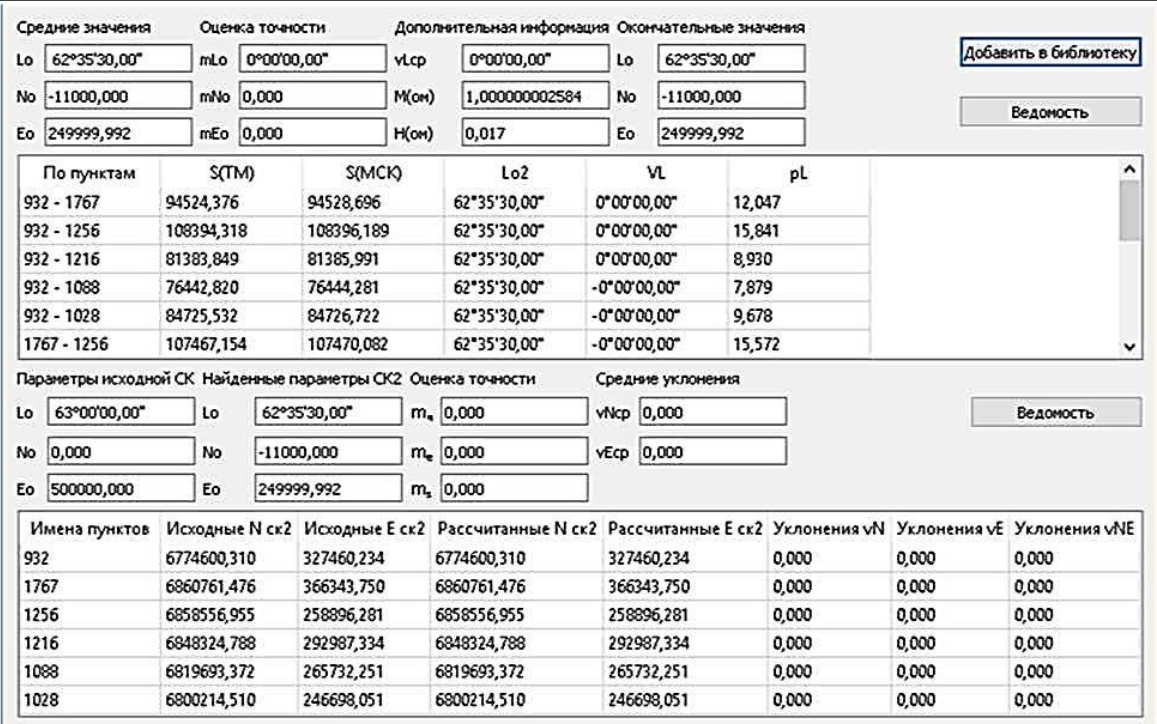

Рис.33

6. В редактируемых полях параметра **Окончательные значения** ключа можно уточнить рассчитанные величины. Округлите значение параметров до целых секунд и метров. Кнопка **Ведомость** в верхней части окна позволяет создать **Ведомость анализа поиска ключа МСК**.

**На заметку:** *Контекстное меню выделенной строки дает возможность исключить из расчетов поиска ключа «грубый» пункт или направление.*

7. Контрольный расчет координат по откорректированным параметрам выполняется автоматически. Результат отображается ниже основного расчета в диалоговом окне **Поиск ключа местных СК** (рис.34).

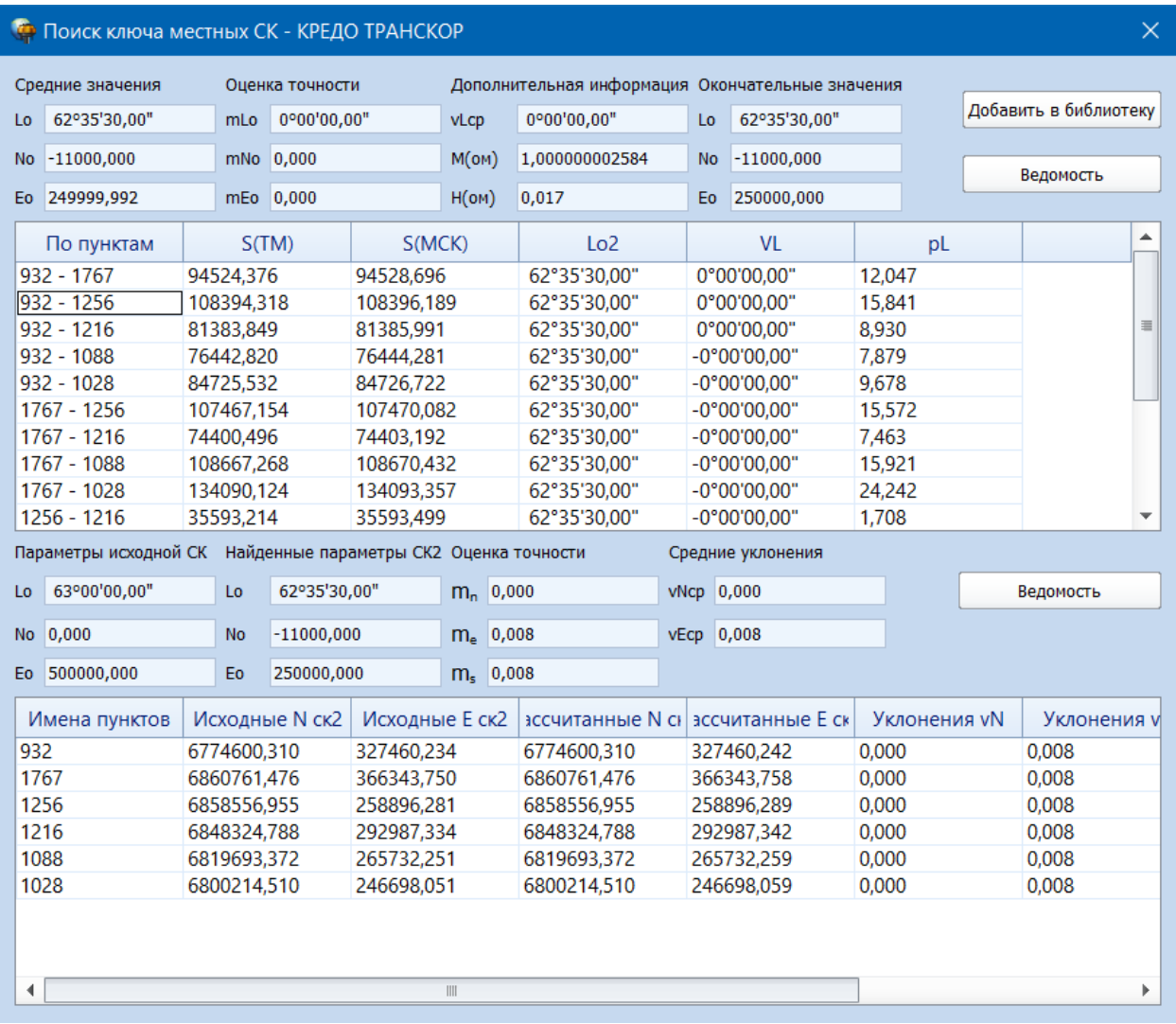

#### Рис.34

8. Для сохранения результатов поиска ключа нажмите кнопку **Добавить в библиотеку**. В открывшемся диалоговом окне укажите имя создаваемой местной системы координат и закройте окно, нажав кнопку **Ok**. Данные будут сохранены в **Геодезической библиотеке** и доступны для просмотра во вкладке **Системы координат.**

9. По результатам контрольного расчета при помощи кнопки **Ведомость** в нижней части окна создается ведомость контрольного расчета.

Т.о. мы нашли параметры ключа и можем в дальнейшем использовать найденные параметры перехода координат из СК-42 в любую локальную СК.

Закройте окно **Поиск ключа местных СК**. Сохраните проект Упр5 и ведомости в своей папке.

#### **УПРАЖНЕНИЕ 6. УСТАНОВЛЕНИЕ КЛЮЧА МЕСТНОЙ СК С УГЛОМ РАЗВОРОТА НА НАЧАЛЬНОМ ПУНКТЕ**

**Цель упражнения:** изучение последовательности действий при установлении параметров связи системы координат в проекции Transverse Mercator, параметры которой известны (на примере СК-42), и местной системы координат с углом разворота на начальном пункте.

Данные системы координат являются одними из наиболее часто встречающихся типов местных СК. Отличительной особенностью такой СК является наличие произвольного угла разворота на начальном пункте или, как вариант, угол разворота равный величине угла сближения меридианов между начальным пунктом местной СК и заранее выбранным меридианом.

Для выполнения данного упражнения откройте проект **МСК-разворот** (…**/CREDO ТРАНСКОР/Samples/Материалы практикума**). В настройках проекта установите точность представления угловых величин - *0,00001* и закройте диалог, нажав кнопку **ОК**.

Для установления ключа местной СК с углом разворота на начальном пункте выберите команду **Операции/Найти ключ местной СК/Ключ с ПК+М+угол разворота**. В раскрывшемся окне **Поиск ключа местных СК** приведены результаты поиска ключей местных СК по всем совмещенным пунктам (рис.35), которые поочередно системой выбираются в качестве начальных:

**На заметку** *В колонке mNE приведены значения СКП полученной по результатам установления ключа по совмещенным пунктам. Это основная характеристика результатов поиска ключа местной СК. В группе СКП приведены имена и данные по СКП пунктов с наименьшими и наибольшими погрешностями. При необходимости нажав кнопку Сводная ведомость, можно получить сводку результатов по поиску ключа.*

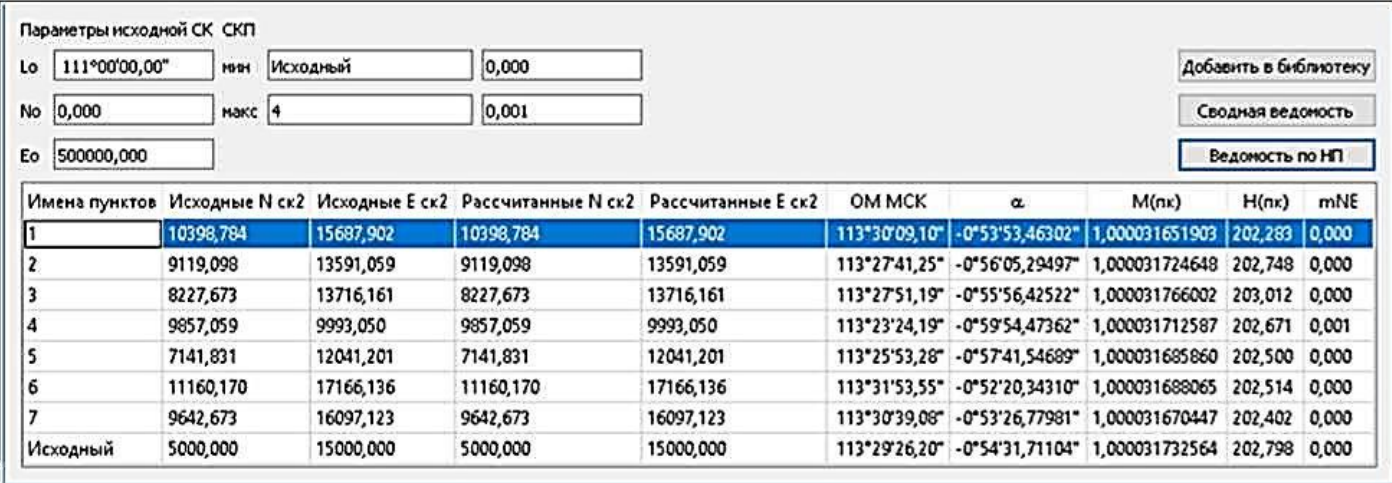

#### Рис.35

Далее создадим ведомость установления ключа местной СК по пункту - **1**. Для этого выделите необходимую строку и нажмите кнопку **Ведомость по НП**. В ведомости будут приведены результаты установления параметров ключа по выбранному начальному пункту, а также значения координат в исходной системе, исходной местной СК и вычисленные координаты по установленному ключу местной СК.

Добавьте найденный ключ в геодезическую библиотеку, предварительно выберите пункт - **1 (**кнопка **Добавить в библиотеку**). В диалоге **Имя создаваемой СК** задайте имя СК - *Хатырык* и нажмите **Ok**.

Данная система координат будет добавлена в имеющийся набор систем координат (тип проекции - **Местная с ПК**).

Сохраните проект Упр6 и ведомости в своей папке. На этом выполнение упражнения закончено.

#### **УПРАЖНЕНИЕ 7. ПОИСК ПРОЕКЦИИ С НАИМЕНЬШИМИ ИСКАЖЕНИЯМИ**

**Цель упражнения:** нахождение оптимальных параметров композиционной проекции и системы координат, обеспечивающая минимальные искажения для линейно-вытянутого объекта (железная дорога протяженностью 930 км). В упражнении будут рассматриваться две СК, основанные на двух проекциях: композиционной и Transverse Mercator (Гаусса-Крюгера).

### **ИМПОРТ ДАННЫХ**

1. Создайте новый проект (**Файл/Создать/Проект**).

2. В левую панель импортируйте геодезическую систему координат - *«WGS-84 (G1150)»***.**

3. Активизируйте команду **Файл/Свойства проекта** и установите представления **Геодезические координаты: Единицы измерения** - ггг.мм.сс.ххх, точность - *0,01*.

4. Импортируйте в таблицу левой панели данные из текстового файла **Москва\_Злынка.TXT**  (…**/CREDO ТРАНСКОР/Samples/Материалы практикума**).

Для этого:

- в меню **Файл/ Таблица точек 1** выберите команду **Импорт точек по шаблону**.

- в окне **Импорт точек по шаблону** перейдите во вкладку **Шаблон** и выберите пункт **Свойства**;

- в разделе **Настройки шаблона** (рис.39) установите флажок в позиции **Пропустить строки** и задайте в поле количество строк - *1;*

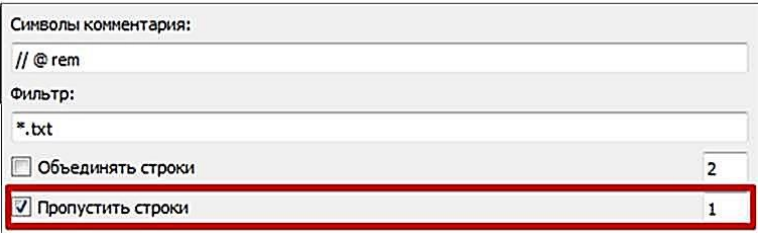

Рис.39

- в разделе **Единицы измерения** для геодезических координат задайте формат отображения ггг.ххх. Нажмите **Ok**;

- загрузите данные текстового файла **Москва\_Злынка.txt**. Присвойте каждому столбцу правой панели соответствующий ей тип (Имя, B, L) и импортируйте данные в проект.

5. Для отображения импортированных точек в окне **План**:

- в Свойствах проекта установите масштаб съемки *1:1000000*;
- обновите точки на плане, выбрав одноименную команду в меню **Операции**;
- активизируйте кнопку **Показать все** на панели инструментов окна **План**.

## **РАСЧЕТ ИСКАЖЕНИЙ В КОМПОЗИЦИОННОЙ ПРОЕКЦИИ**

6. Выполните настройку представления данных проекта. Для этого выберите в **Свойства проекта,** в открывшемся диалоге в разделе **Единицы измерения и точность** установите настройки как на рис.40.

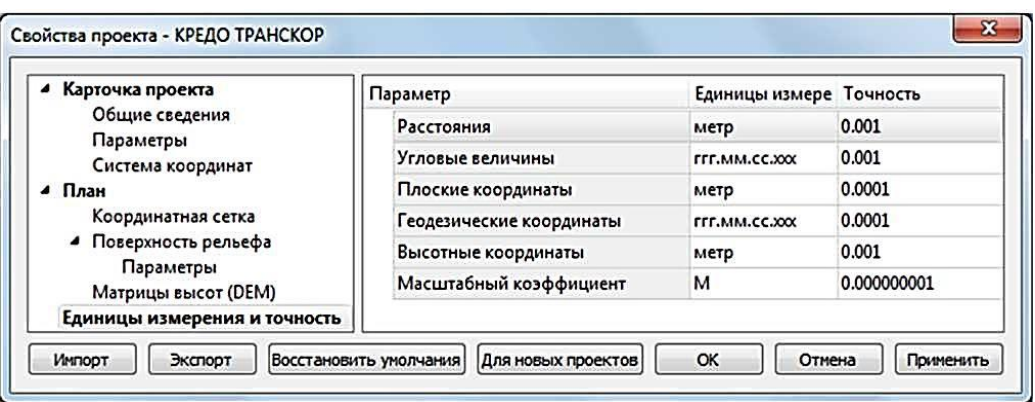

Рис.40

Так как в импортированном текстовом файле геодезические координаты точек представлены в виде ГГ.ХХХ, а также содержится текстовая строка, которую следует проигнорировать при импорте, то перед началом импорта данных в проект необходимо задать настройки шаблона.

7. Для создания СК в композиционной проекции и определения ее параметров следует

воспользоваться командой меню **Операции - Поиск параметров композиционной проекции**. После чего откроется диалог **Поиск параметров композиционной проекции** (рис.41).

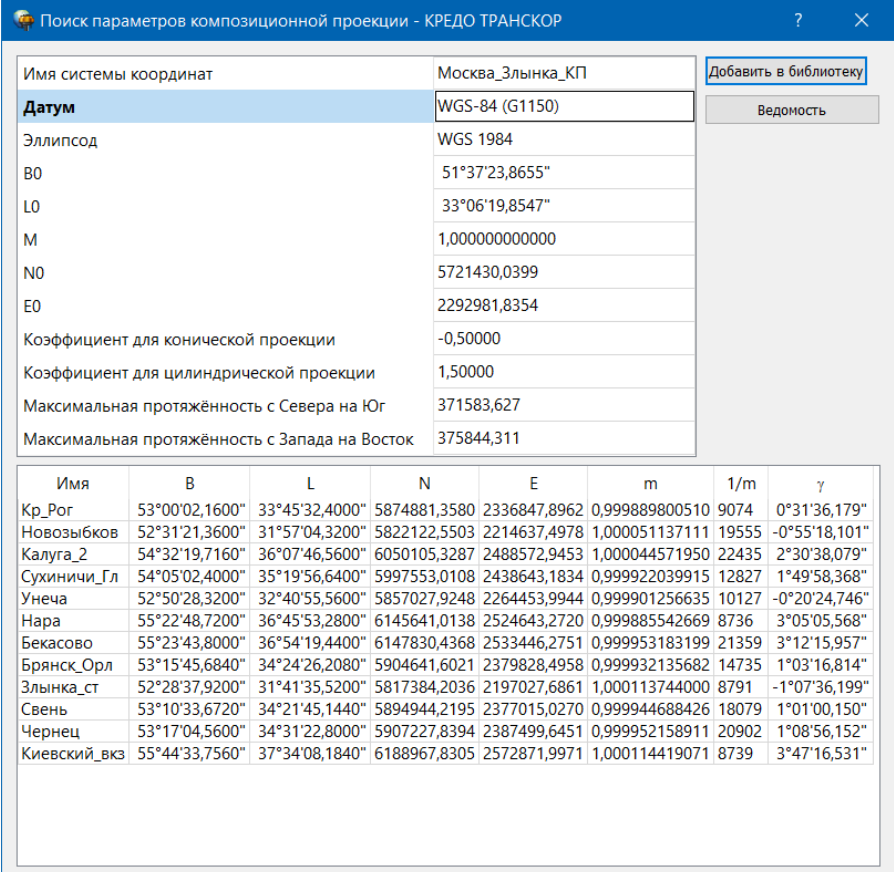

Рис.41

В верхней части отображаются рассчитанные параметры композиционной проекции, а в нижней части, помимо координат (N, E), для каждой точки рассчитываются:

- *m* масштабный коэффициент;
- *1/m* относительное искажение точки;
- γ сближение меридианов.

Обратите внимание, что наибольшее линейное искажение **1/m** имеет точка **Нара** - *1/8736.*

8. При помощи кнопки **Добавить в библиотеку** сохраните СК под именем *«Москва\_Злынка\_КП»*.

9. Кнопка **Ведомость** позволяет сформировать *Ведомость поиска параметров композиционной СК*. Просмотрите ведомость и сохраните в своей папке. Закройте диалог.

10. Импортируйте в правую панель окна **Точки трансформации** созданную СК (команда **Импорт из геодезической библиотеки**) и выполните преобразование координат при помощи команды **Расчет**.

11. Постройте поверхность на основе рассчитанных значений масштабных коэффициентов (колонка **Масштаб**). Для этого:

- поменяйте местами панели;
- − в Свойствах проекта, раздел Поверхность рельефа задайте параметры поверхности рельефа в соответствии с рис.42:

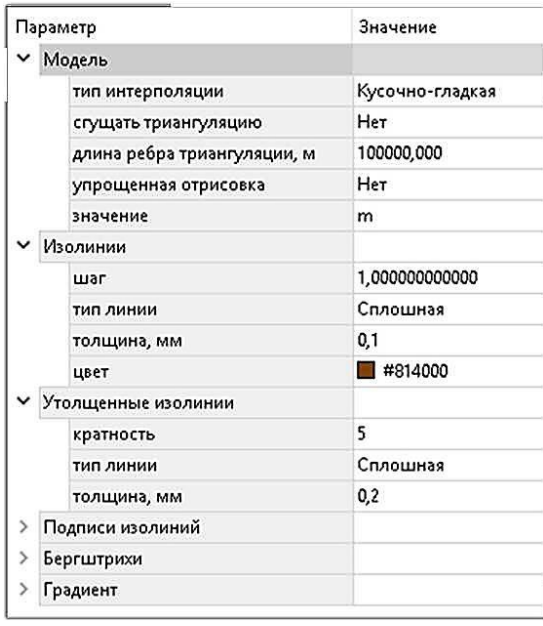

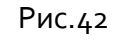

− далее активизируйте команду **Операции/ Создать поверхность по сетке**. В результате в окне **Плана** вы получите поверхность рельефа (рис.43).

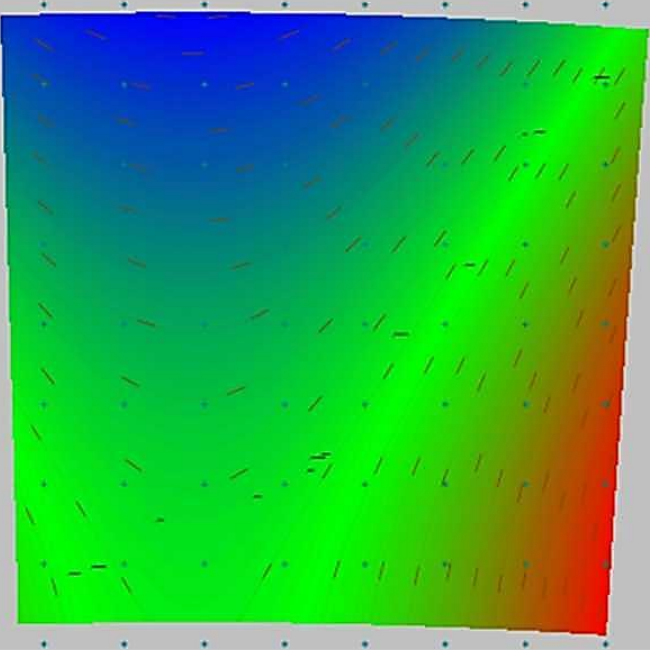

Рис.43

# **РАСЧЕТ ИСКАЖЕНИЙ В ПРОЕКЦИИ TRANSVERSE MERCATOR (ГАУССА-КРЮГЕРА)**

Далее выполните преобразование координат в СК с типом проекции *Transverse Mercator.*

12. Очистите правую панель.

13. Создайте в геодезической библиотеке новую СК в проекции Transverse Mercator со следующими параметрами:

- − **Имя СК** *Москва\_Злынка\_ГК,*
- − **Датум** *СК-42 (ГОСТ 32453-2017),*
- − **Смещение на восток (Ео)** *500000*м.,
- − **Осевой меридиан** *34<sup>о</sup>40'00''.*
- − Остальные параметры оставьте по умолчанию.

14. Импортируйте созданную СК в правую панель и выполните преобразование координат.

Как видно из расчетов (рис.44), наибольшее линейное искажение имеет точка **Злынка\_ст -**

*1/1999.*

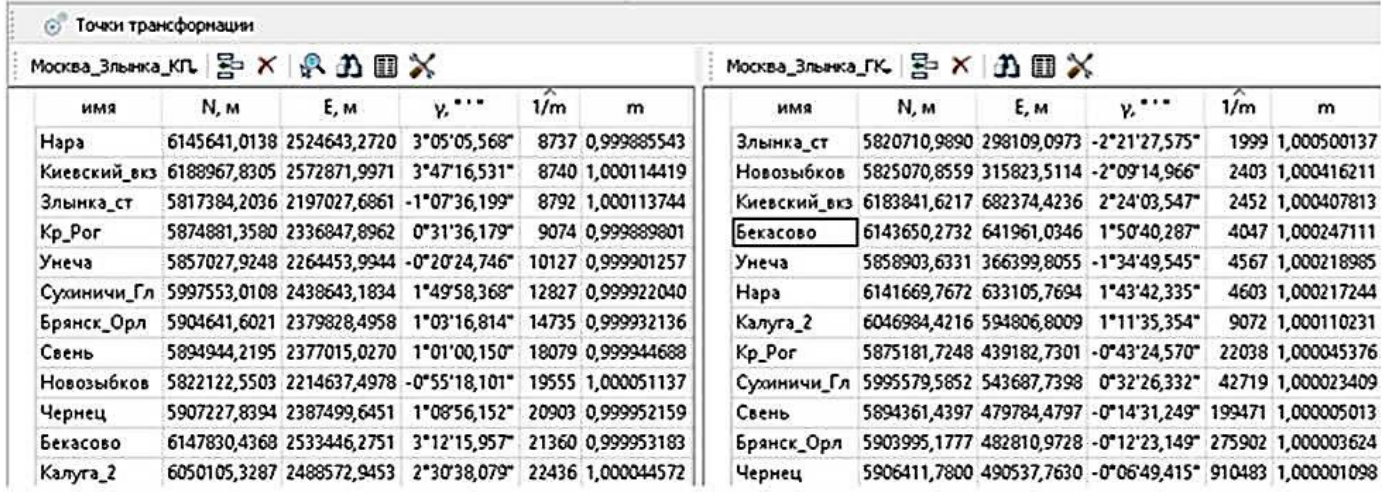

Рис.44

Анализируя рассчитанные относительные искажения точек в двух проекциях, можно сделать вывод, что для линейно-вытянутого объекта оптимальной проекцией является *композиционная,*  т.к. обеспечивает минимальные искажения точек.

А также обратите внимание на *масштабные коэффициенты (m):* рассчитанные значения в композиционной проекции по сравнению с Гаусса-Крюгера - ближе к единице.

**На заметку:** *При необходимости можно построить поверхность по рассчитанным значениям масштабных коэффициентов в проекции Гаусса-Крюгера (предварительно следует поменять панели местами).*

15. Просмотрите ведомость преобразования координат (команда **Ведомости/Ведомость координат**).

Сохраните ведомость и проект в своей папке.

На этом упражнение закончено.